# 百度室内定位 **APP** 使用指南

# **1.** 概述介绍

通过百度专业工具进行大型室内建筑的定位数据增强,该 APP 主要解决室内图区域的 WI-FI/蓝牙 数据更新问题,通过做任务的方式,用户遍历室内建筑的每一层每一个主要走廊,数据上传后自动根 据室内图处理定位数据相应效应的准确的。在网络中更新频率。

用户手持 Android 手机在室内主要道路走一遍即可, 非常简单易操作。

目前完只需要花 15~20 分钟即可完成一层楼的任务。

设备要求:主流安卓手机即可。

APP 下载: 可参考官网链接。

# **2.** 任务说明

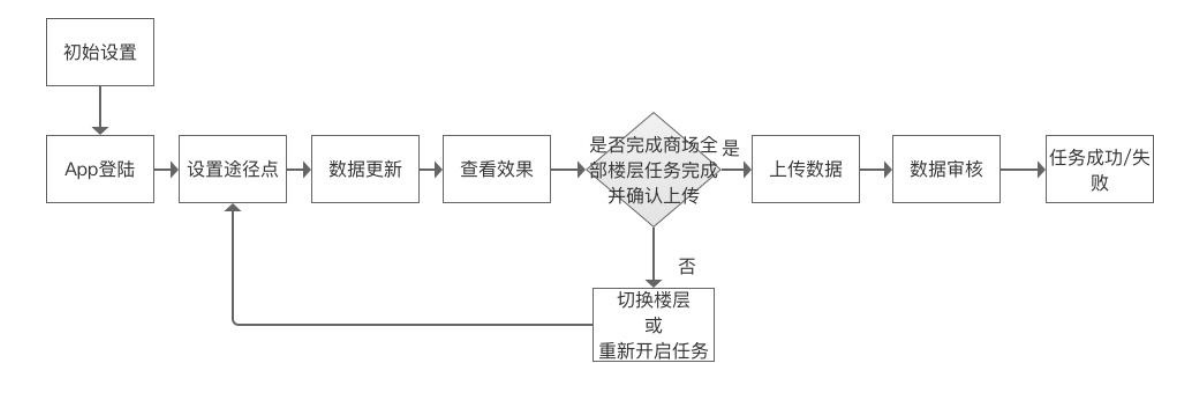

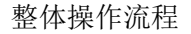

- 1) 同一个商场的任务同一时间只有一个人可以进行, 即 A 用户 A 商场任务开始后 24 小时内, 其 他用户无法进行该任务;
- 2) A 用户 A 商场任务开始后, 24 小时务必上传数据, 任务会自动释放, 其他用户可继续做该任务。 因此建议您到商场后再开始任务;
- 3) A 用户 A 商场任务开始但未上传, 即任务为"进行中"时, 可多次在商场内走动, 多次数据更新, 再上传数据,以提高任务成功率;
- 4) A 用户 A 商场一旦上传数据, 则不再再次进入商场, 任务自动进入数据审核阶段。
- 5) A 用户 A 商场任务成功后, 其他用户不可再继续做该任务;
- 6) A 用户 A 商场任务失败, 任务会释放, 其他用户可继续做该任务。

# **3. APP** 使用指南

## 3.1 初始设置

- 1) 开启手机移动网络,确保整个任务过程中使用的是移动网络进行。(上传时数据较大,建议切 换成 WI-FI 后再上传数据);
- 2) 开启手机 WI-FI, 但切记, <mark>开启 WI-FI 但不要连接任何 WI-FI</mark>;
- 3) 在任务过程中, 手机尽量保持平端状态, 以提高数据的准确性;
- 4) 为了确保任务数据的质量,建议一个室内场所多次走动并将数据保存,再上传。

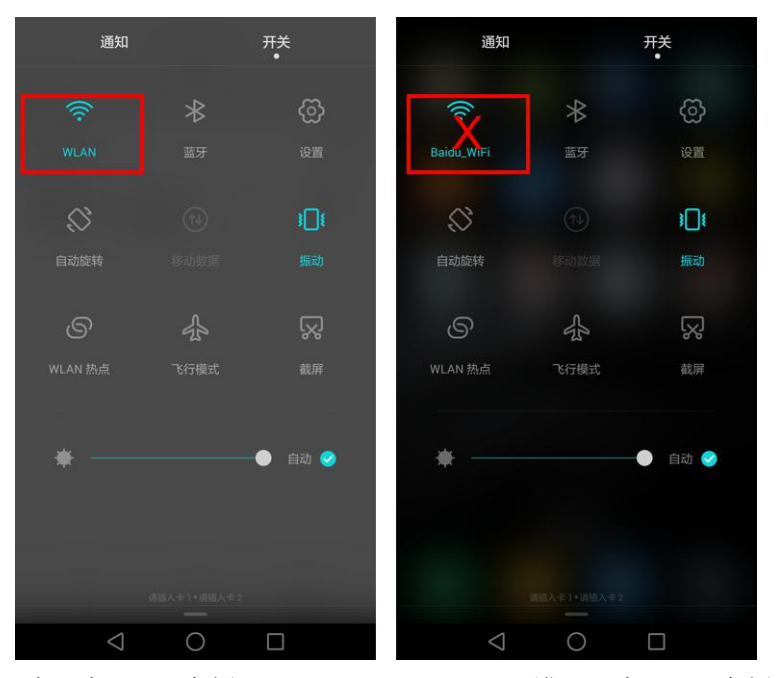

正确开启 WI-FI 事例 **No. 2000 年** 错误开启 WI-FI 事例

## 3.2 登陆

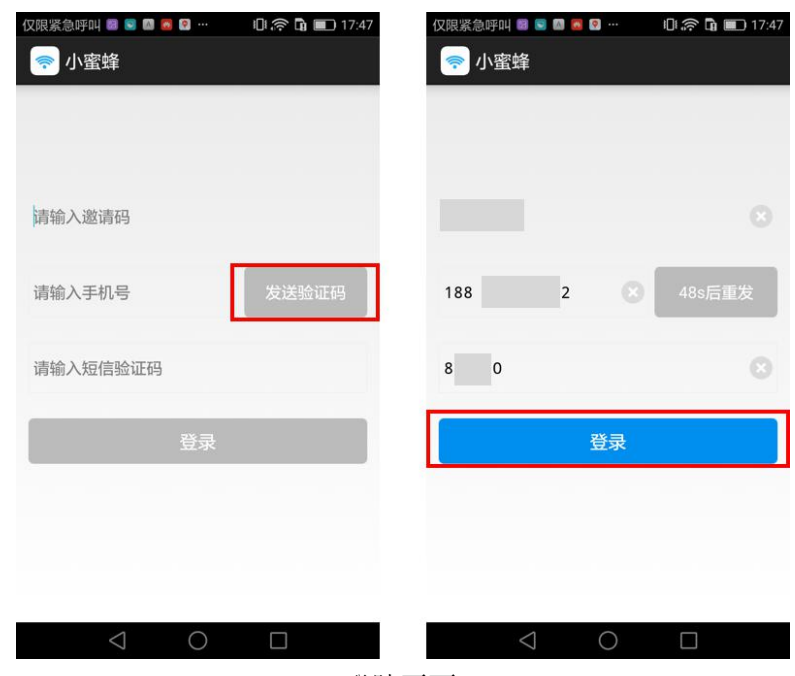

登陆页面

打开 APP 后, 输入"邀请码""手机号"及"验证码"完成登陆操作。

邀请码:邀请码需要管理员在《室内定位管理平台》申请,请确认邀请码填写正确,管理员才能 看到上传数据的效果是否有效。

手机号: 用户输入手机号即可, 并输入有效验证码可完成登陆, 进入商场列表页。

注意:登陆过程中,手机会弹窗授权弹窗,请确保点击"允许"。

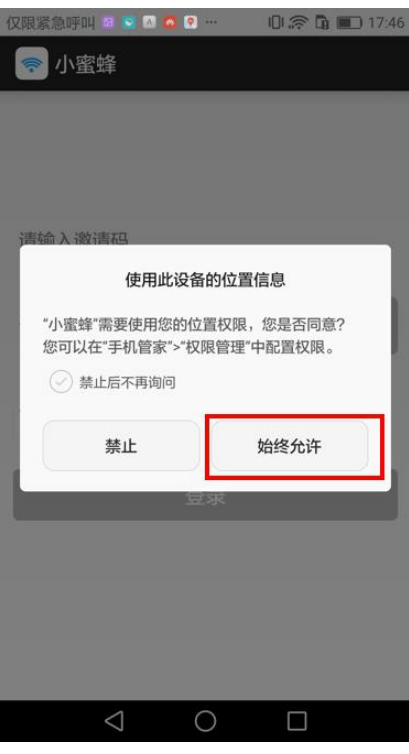

允许授权弹窗

登录成功后进入商场列表页,可以选择要开启任务的商场,建议就近选择商场,到商场后再开始任

务,点击"开始任务"按钮即可进入数据更新页面。

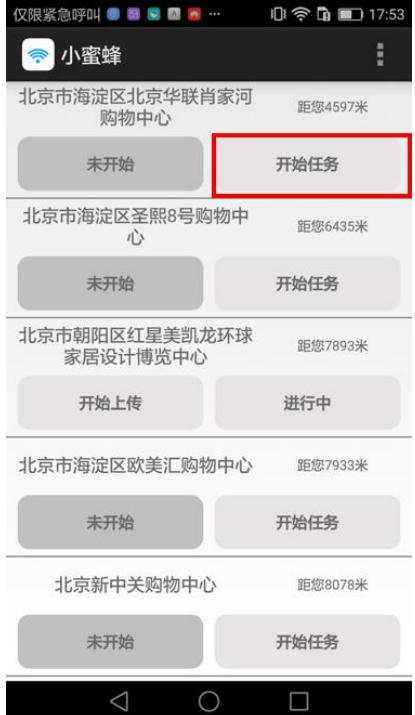

商场列表页

点击开始任务后,系统会判单用户当前是否已经连接 WI-FI, 如未连接则会弹窗提示并引导开通 WI-

- FI, 只有在 WI-FI 开启但不连接的状态下, 才能确保数据的有效性。
	- 注意: 确保已开启移动网络并开启手机 WI-FI (开启但并不连接任何 WI-FI 热点), 如下图所示。

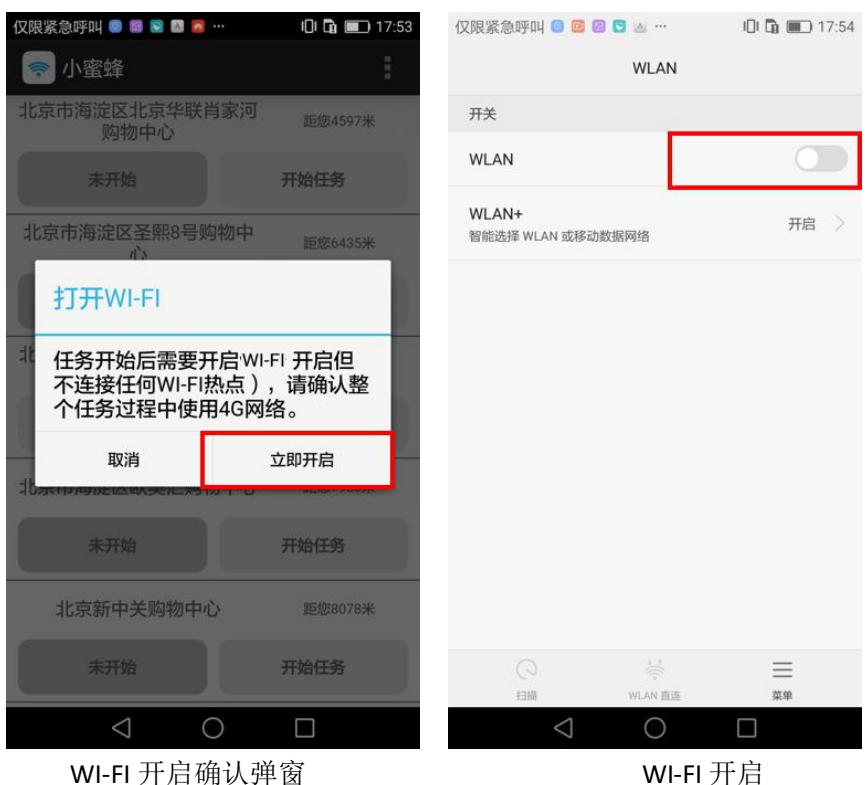

### 3.3 设置路径

路径定义: 即为我们的行走轨迹, 需要提前规划好行走路线, 再沿着路线行走。

途径点定义: 即行走轨迹中的多个标示, 未确保整个路径尽量覆盖该楼层的所有区域做的中间点标 示。路径是由多个途径点构成,

**途径点设置标准:**

- 1) 途径点尽量选择楼层的主干道、拐角处等;
- 2) 途径点标注要构成环路,从室内某⼀处出发再回到某处;
- 3) 途径点标记 10 个左右即可, 如区域路线比较复杂, 您可以适当多标注, 并通过放大地图的方式 来进行复杂路线的标注。
- 4) 途径点务必要覆盖该楼层的主干道(结算和覆盖率有关,覆盖率越高,任务成功率越高),可参 考下图的轨迹;

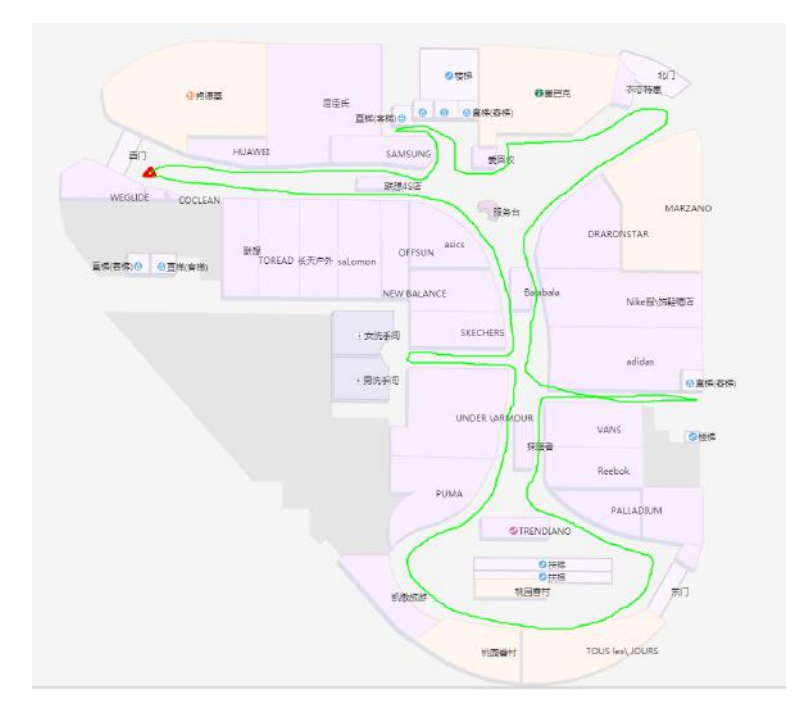

### 设置路径轨迹

### 操作步骤:

- 1) 左侧选择楼层(默认为 F1 层),点击左上角"设置路径"按钮,进行路径标记。
- 2) 标记路径起点(如您当前在商场,即为当前定位点),途径点,标记完成后,点击左上角"完成 设置"即可。如下图所示。
- 3) 可以点击"展示路径"按钮来查看标记好的路线。

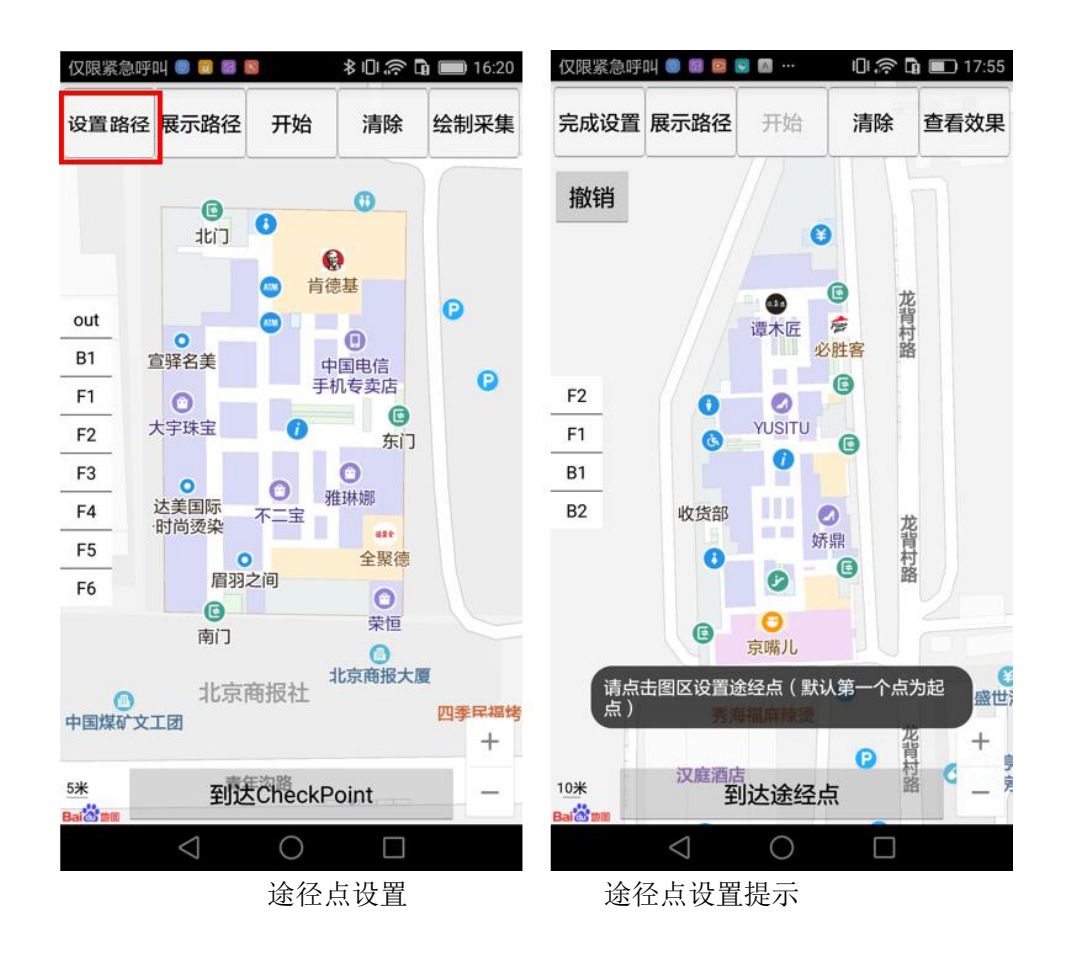

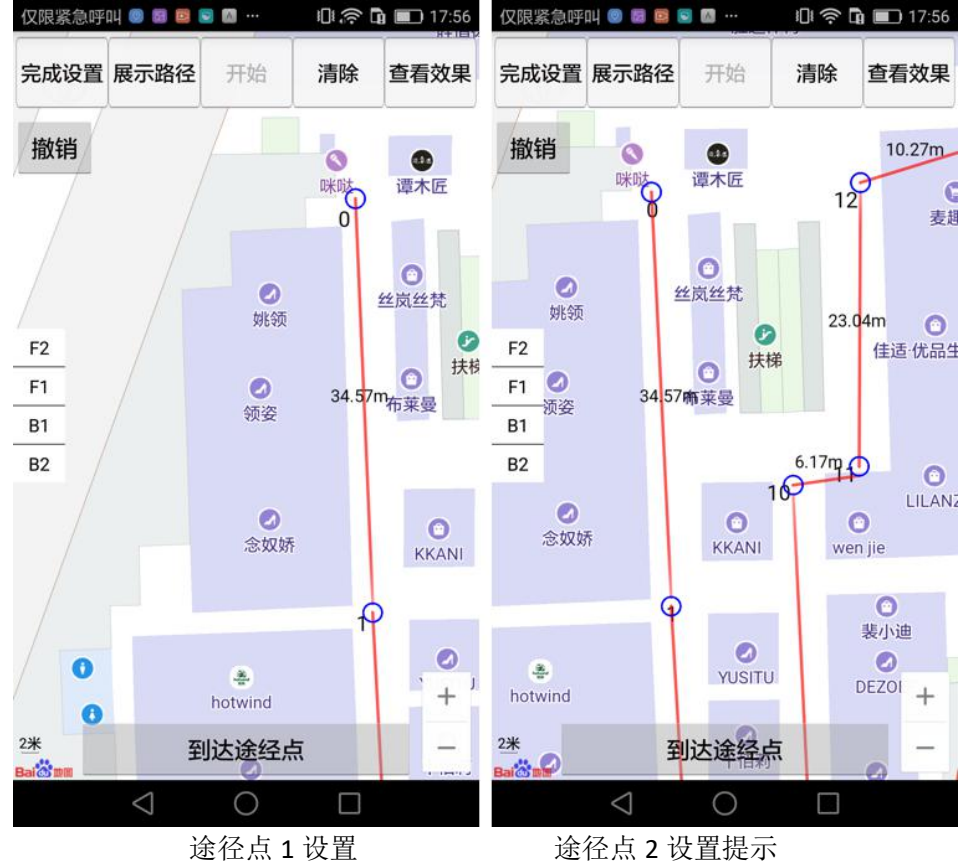

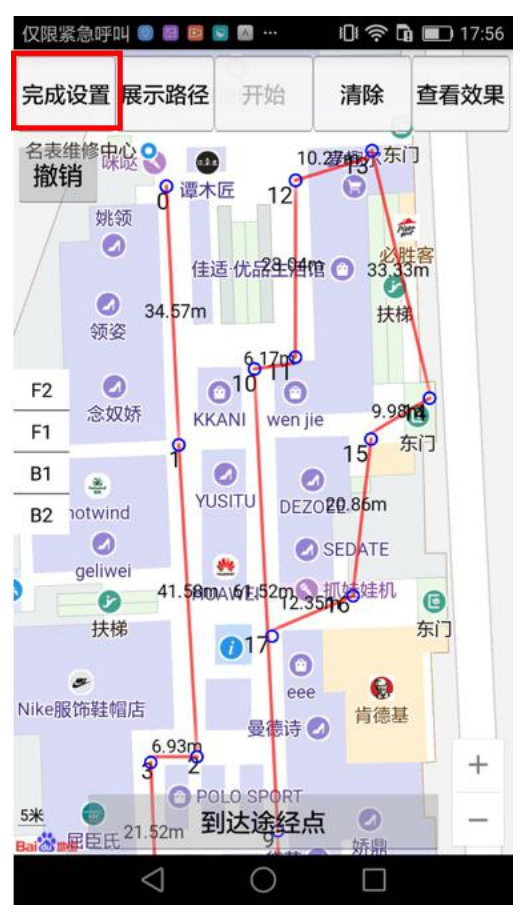

完成设置

## 3.4 开始任务

点击顶部"开始"按钮,即可正式开启任务。

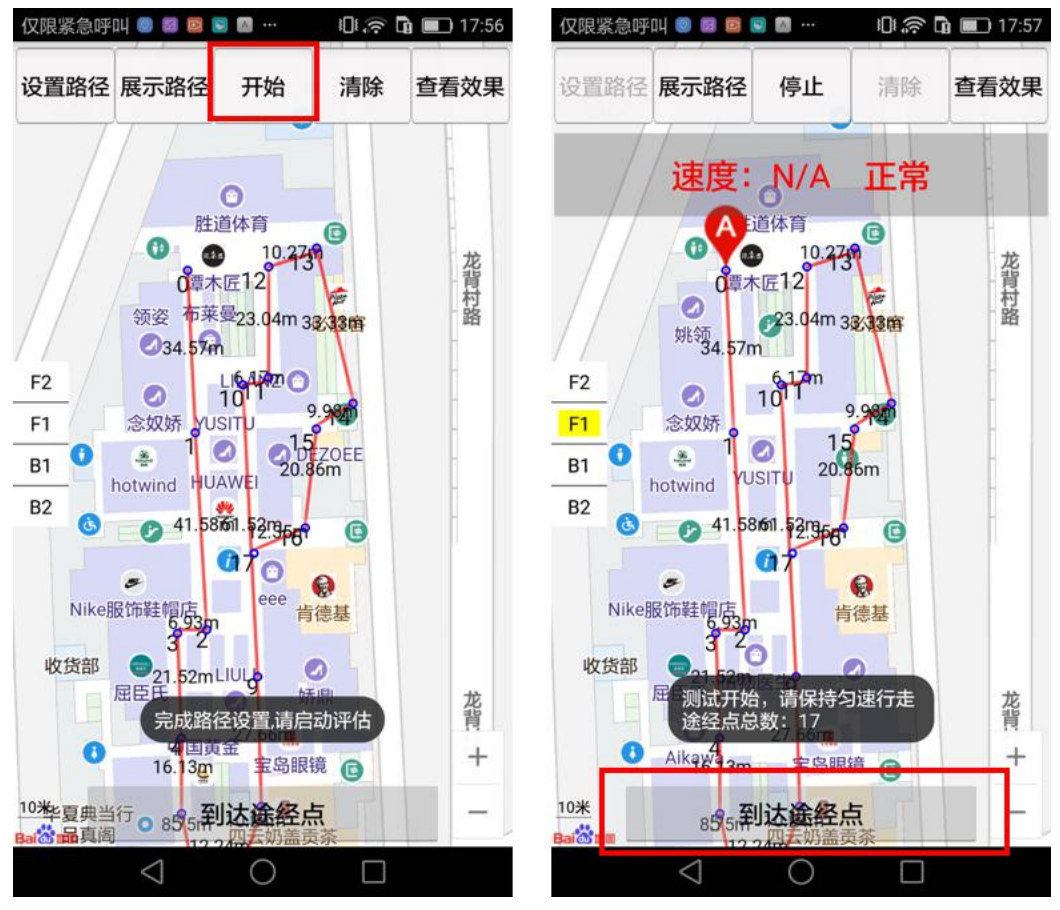

开始任务

从起点出发,沿着绘制好的途径行走,走到下一个途径点时,点击底部"到达途径点",会有文案提 示"到达途径点 1,速度为 0.98m/s",继续行走,走到再下一个途径点时,点击底部"到达途径点",继续 行走……重复以上步骤,直到所有途径点都走完并成功标记。如下图所示。

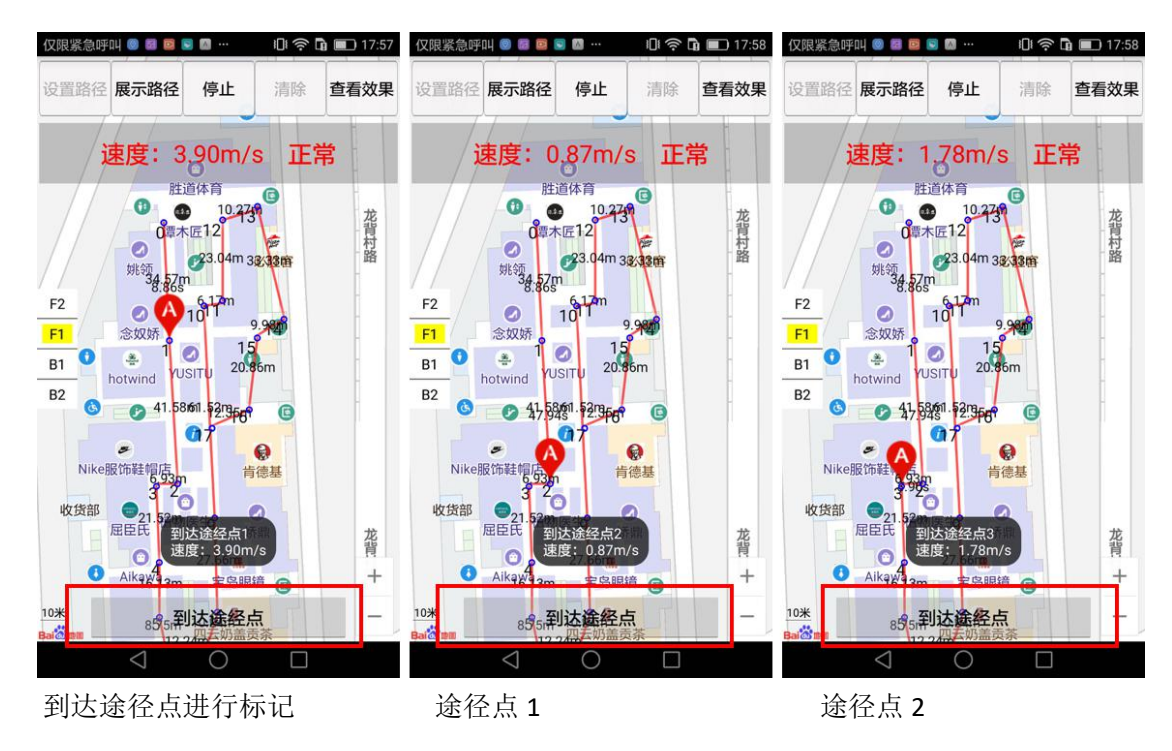

所有路线都走完值后,点击顶部"停止"按钮结束当前楼层任务,系统会自动将数据保存。等全部楼

层任务完成后,即可进⾏数据上传操作。

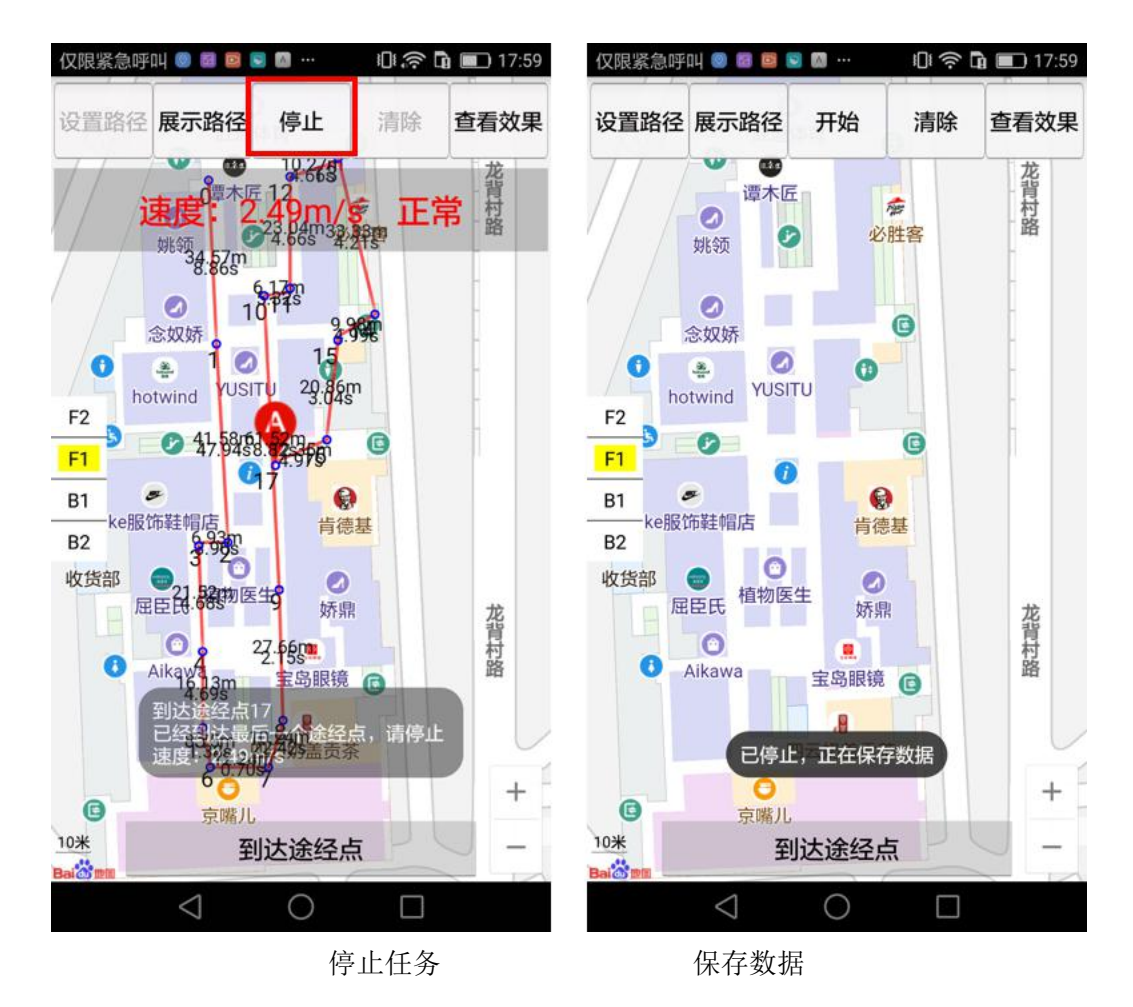

#### **注意:**

- 1) 做任务过程中速度要适中,过快或过慢多会导致数据失效。App 会提示您数据是否过快或过慢。 如下图所示。
- 2) 实际走动和标记轨迹尽量一致,如因有店铺或其他遮挡,小部分不一致也不会有太大影响。

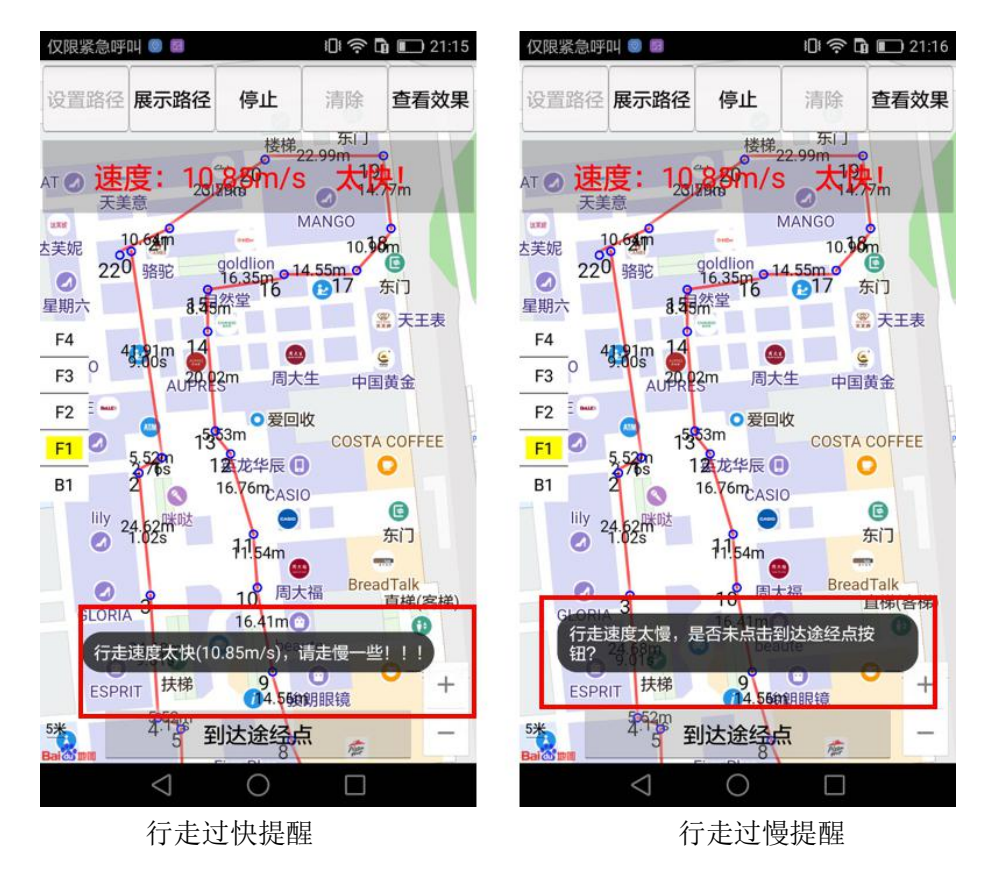

### 3.5 查看效果

完成一层楼任务后,点击右上角"查看效果"按钮,可查看走过的路线是否数据有效,尽量要保证轨 迹的完整性,如下图,图中红框内断断续续的路线是由于速度过快或未走到等原因导致大部分区域数据 失效,为不合格数据。

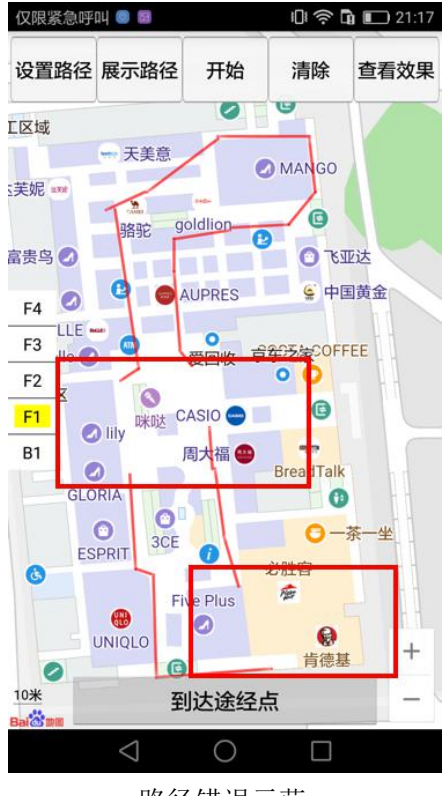

路径错误示范

## 3.6 切换楼层

完成一层楼任务后, 乘坐电梯到新的楼层, 重复 3.3~3.5 的操作, 进行新一层楼的任务。App 上需 要在左侧切换楼层。

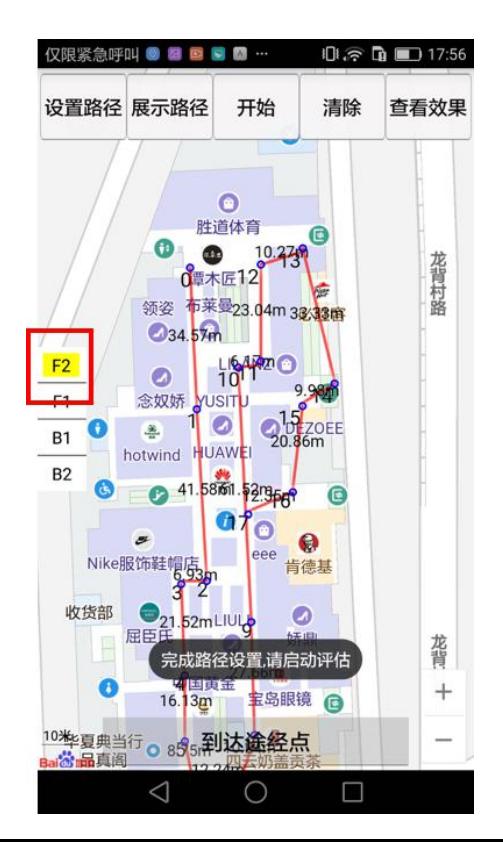

# 3.7 上传数据

在商场列表页点击"开始上传"即可完成数据上传操作。点击"开始上传"后,会提示您是否确认商场 内全部楼层任务均已完成,确认后点击"立即上传"即可完成上传数据操作。

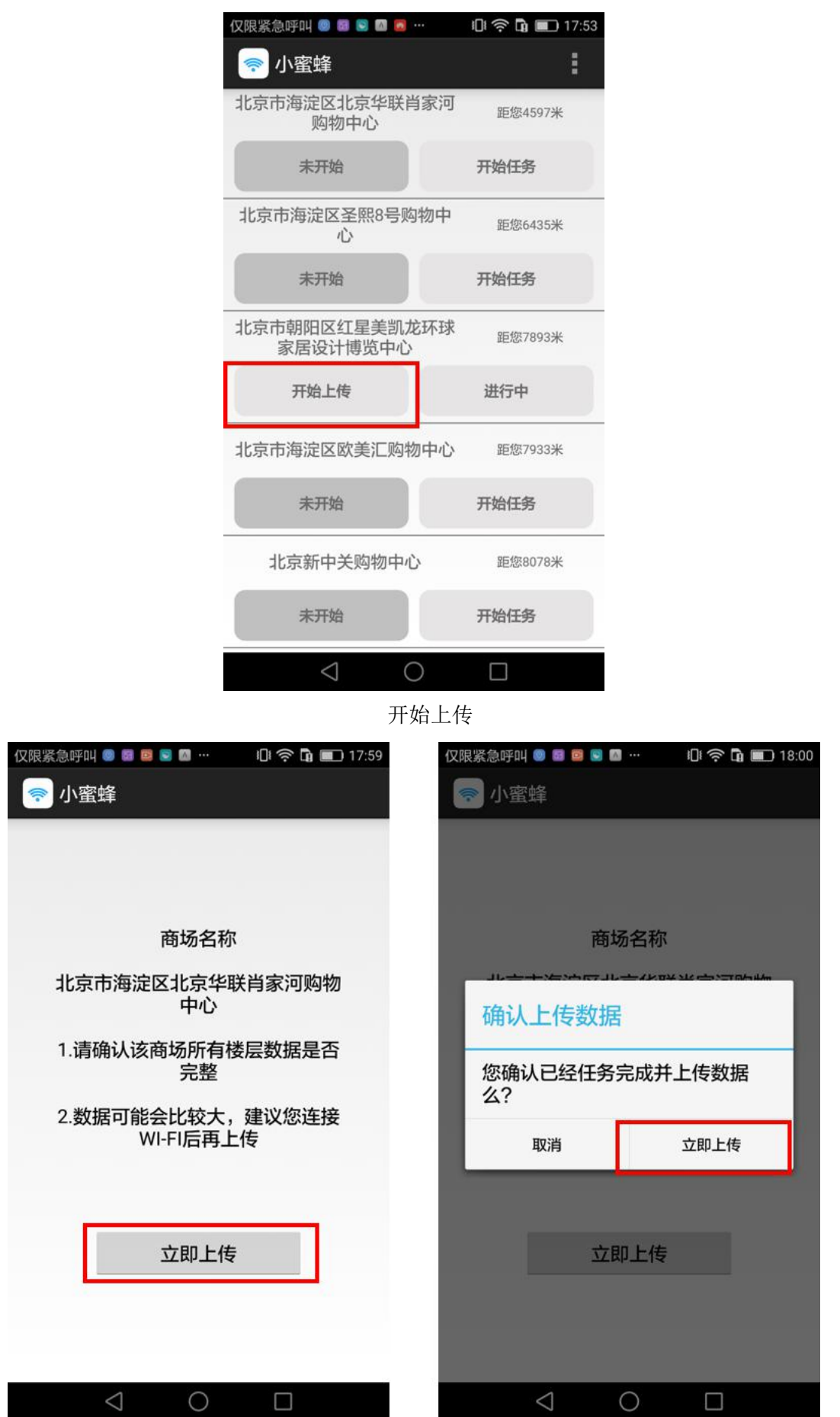

#### 确认上传-1 确认上传-2

上传完成后该任务会自动进入数据审核状态,我们会在 15 个工作日内数据进行审核,如符合标准则 任务成功,否则任务失败。

#### **注意:**

- 1) 上传数据会比较大,建议此时切换到 WI-FI 下再进行数据上传操作;
- 2) 商场状态为"进行中"时,可以重复进入商场按照路线行走并标记。但一旦上传数据,该任务则终止, 不可再讲行上传操作;
- 3) 用户 A 在任务过程中, 其他用户无法开启该商场任务;
- 4) 请务必确保 24 小时内完成数据上传,否则该商场任务会释放,其他用户可开启该商场任务;
- 5) 未防⽌任务多⼈共同进⾏,只要⼀个商场任务成功,则其他⼈不再需要做任务,平台也不会发放任 务给其他⼈。如涉及到结算事宜,只会和第⼀个完成任务的⼈结算。

#### 3.8 数据审核

数据审核会在 15 个工作日内完成。并将审核结果反馈给管理员(申请邀请码的用户)。

#### 3.9 切换账号/退出登陆

用户可以点击手机返回按钮或右上角"…"可以切换其他账号。

点击手机返回按钮, 即可退出登陆。

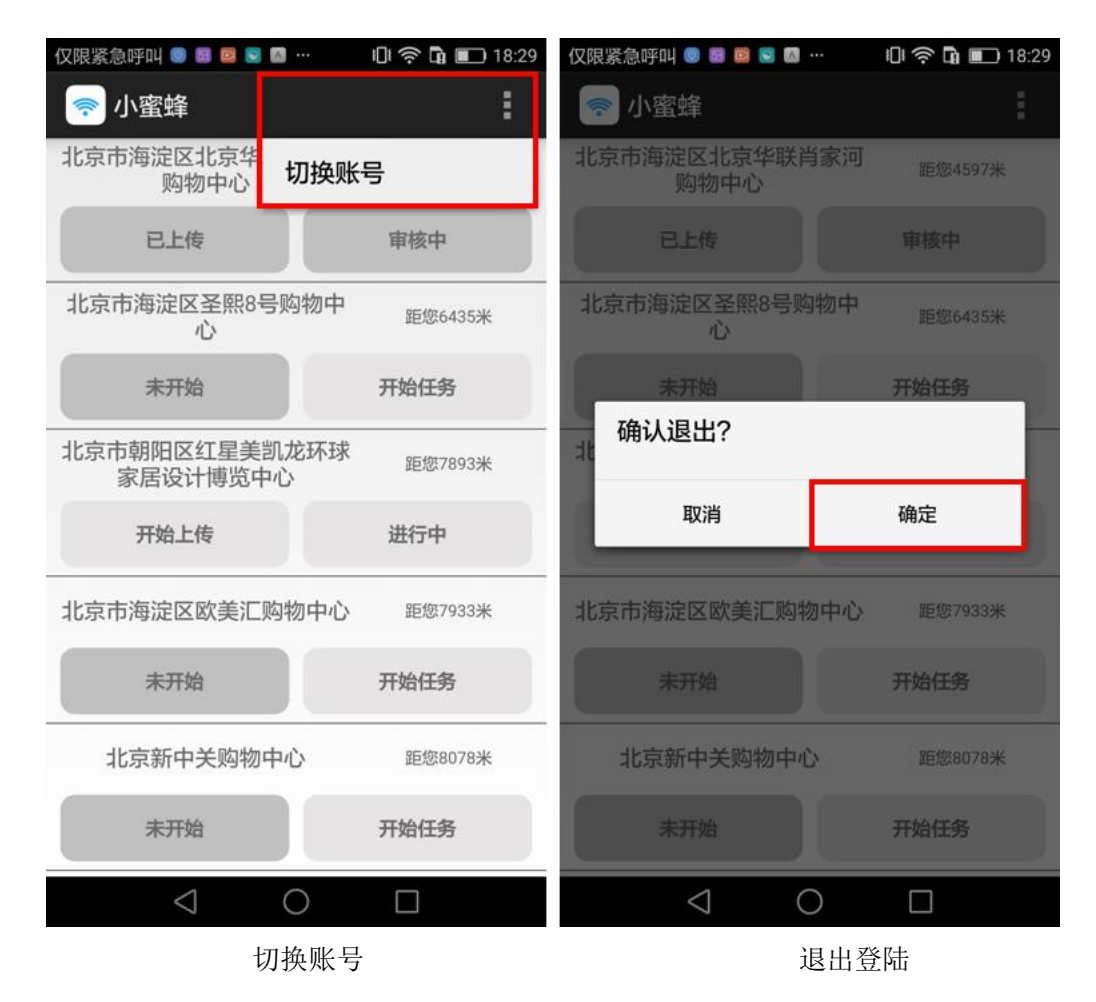